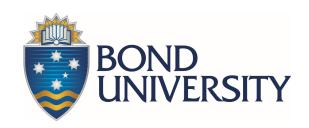

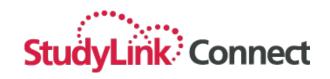

# STUDYLINK AGENT PORTAL USER GUIDE

SUBMITTING APPLICATIONS TO BOND UNIVERSITY

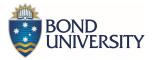

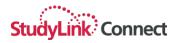

# **Table of Contents**

| Accessing the Portal                    | 3  |
|-----------------------------------------|----|
| Logging in                              | 3  |
| Terminology                             | 5  |
| Dashboard                               | 6  |
| Application by status                   | 6  |
| Recently updated Resources              | 6  |
| Latest news                             | 7  |
| Applicants                              | 7  |
| Create a new applicant                  | 7  |
| Edit applicant record                   | 8  |
| Send the applicant a message            | 8  |
| Add documents to the applicant record   | 9  |
| Add notes to the applicant record       | 9  |
| Search for an applicant                 | 9  |
| View an applicant record                | 9  |
| Export applicant details                | 9  |
| Applications                            | 10 |
| Create an application                   | 10 |
| Managing applications                   | 14 |
| Search for an application               | 14 |
| Export application details              | 14 |
| Attach supporting documents             | 15 |
| View status history                     | 15 |
| Send a message to an institution        | 16 |
| Withdraw an application                 | 16 |
| Respond to an offer from an institution |    |
| Payments                                | 19 |
| Inbox                                   | 19 |
| Paraureae                               | 20 |

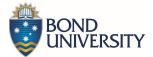

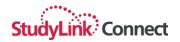

# **Accessing the Portal**

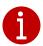

The StudyLink Connect Agent Portal can be accessed from any web-enabled device by opening a web browser (e.g. Chrome, Mozilla Firefox, Safari, Internet Explorer) and typing the following link into the address bar: <a href="https://partner.studylink.com">https://partner.studylink.com</a>

### Logging in

1. When the login screen displays, enter the username and password which has been provided to you and select the 'Login' button.

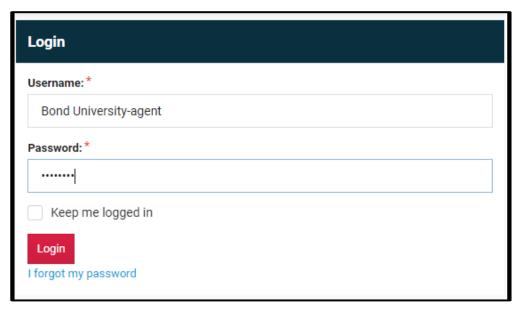

- 2. If you are logging in for the first time, you will be prompted to create a new account at the Counsellor level. Enter your new username and password and any other mandatory fields which are required then select the 'Save' button. If you have forgotten your password, use the 'I forgot my password' link.
- 3. Upon saving your new user record, the 'User Agreement' screen is displayed. Select the checkbox 'I have read and agree to the Terms and Conditions', then select the 'Save' button.

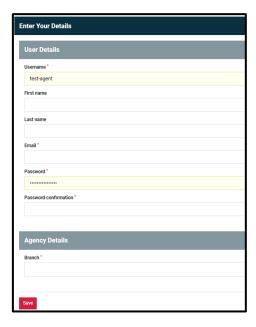

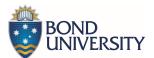

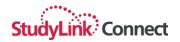

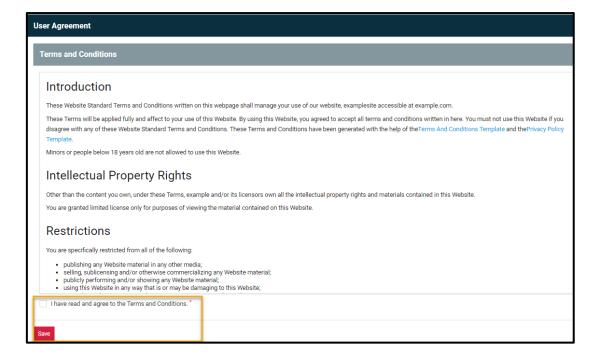

4. The 'Dashboard' loads upon successful login.

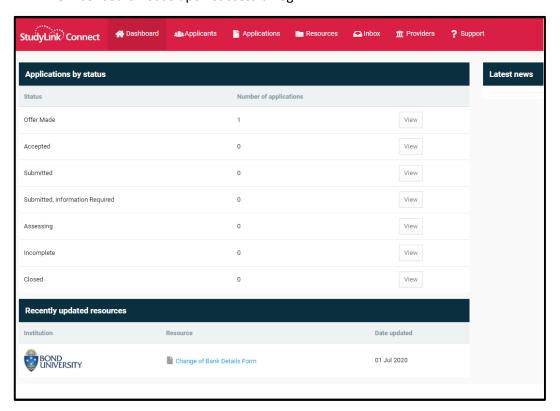

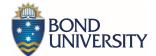

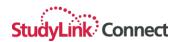

### **Terminology**

Following are the key terms which are used throughout the StudyLink Connect Agent Portal:

#### AGENT/AGENCY/COUNSELLOR?

That's you! When we talk about an Agent we are referring to an Education Agent who manages the application on behalf of an applicant.

#### **APPLICANT**

A record which contains the minimum amount of information about a potential student. Applicant records can be created for the purpose of managing your relationship with the applicant prior to them choosing to commence an application to study with an institution.

#### **APPLICATION**

This is the application form which has been commenced on behalf of an applicant for a particular institution and course (or courses). The applicant might have multiple applications if they have asked to apply to different institutions.

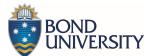

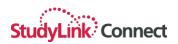

# **Dashboard**

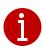

The Dashboard provides you with a list of all applications grouped by status, and a simple way to view those applications. It also displays a list of recently updated links and documents as resources for the various institutions you work with and a section for the latest news from those institutions

### **Application by status**

This is your view of all applications for the institutions you work with grouped by status. Select the 'View' button to the right of an application status grouping to see all applications currently in this status.

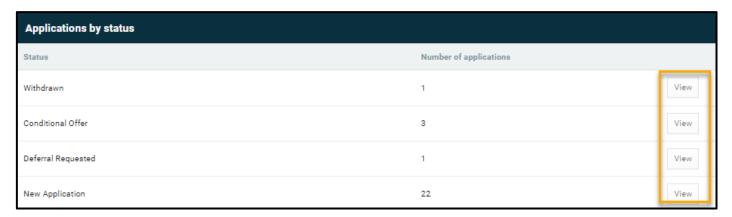

### **Recently updated Resources**

This is a list of documents and links of the most recently updated information published by the various institutions you work with. Click on the resource to access it.

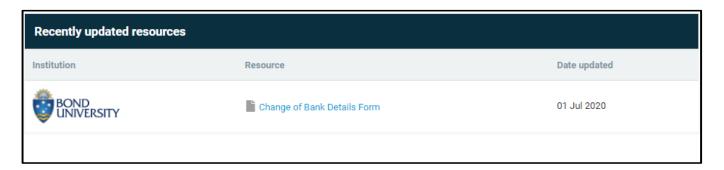

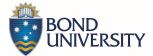

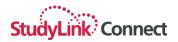

#### Latest news

When institutions post news or updates directly to the agent portal, you will see them in the Latest news section of the dashboard.

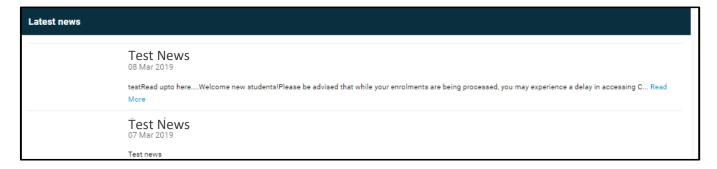

# **Applicants**

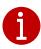

Before you can create a new application for a potential student, you first need to create an applicant record. The applicant record contains basic information about the person including name, date of birth and contact details

# Create a new applicant

- 1. Select the 'Applicants' menu item.
- 2. Select the '+Add new applicant' button.
- 3. Enter as much information as possible, ensuring that all mandatory fields are completed, then select 'Save'.

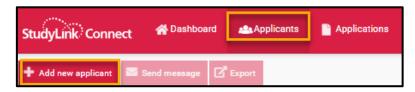

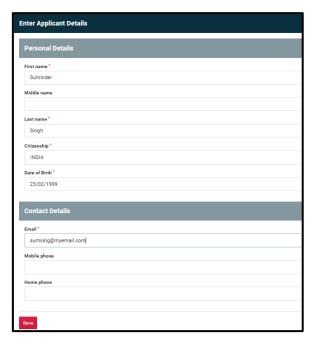

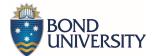

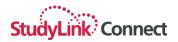

# **Edit applicant record**

Two options are available for editing an applicant record. Choose 'Edit applicant' to add or update any of the basic information entered in the applicant record, or choose 'Add Address' to add a home or mailing address to the record.

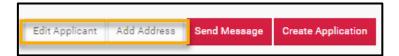

# Send the applicant a message

- 1. Select the 'Send Message' button.
- 2. Enter the Subject and the message body then select the 'Send' button.

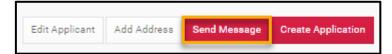

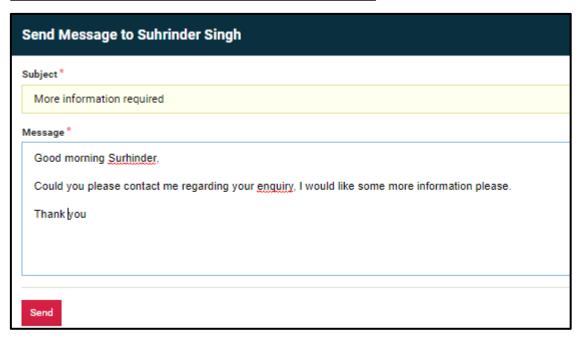

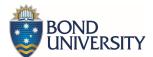

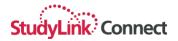

# Add documents to the applicant record

- 1. With the applicant record open, select the 'Attachments' tab.
- 2. Drag and drop the required files into the drop area, or click the drop area to select files from your computer.

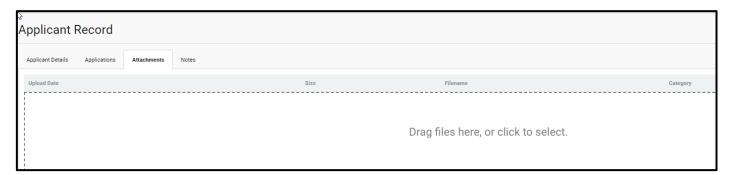

# Add notes to the applicant record

- 1. With the applicant record open, select the 'Notes' tab.
- 2. Select the 'Add Note' button, type the note content, then select 'Save'.

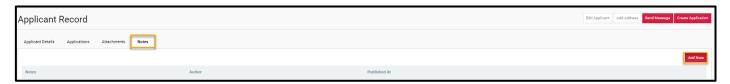

### Search for an applicant

- 1. Select the 'Applicants' menu item from the top of the screen.
- 2. Click inside the Search bar and type in the first or last name, Application ID or course name of the applicant whose record you wish to view, then press Enter.

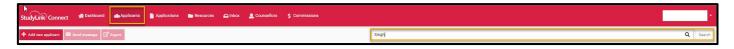

#### View an applicant record

1. Once you have located the applicant record using the 'Search' function, select the 'View' button to the right of the record to open it.

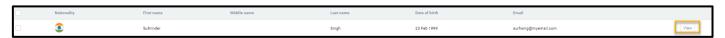

# **Export applicant details**

- 1. Once you have located the applicant record using the 'Search' function, select the checkbox to the left of the record/s.
- 2. Select the 'Export' button. This exports the applicant/s details to a .CSV file which includes first name, last name, citizenship, DOB, email, mobile and home phone.

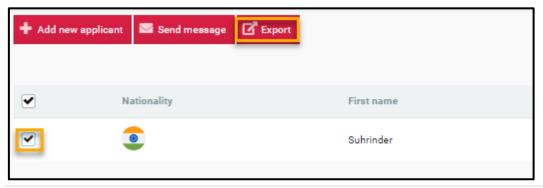

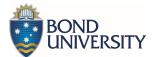

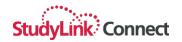

# **Applications**

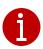

An application cannot be created unless the applicant record has been created first. Some of the information entered on the applicant record is mapped to fields on the application form which helps speed up the application creation process.

# Create an application

- 1. Locate the applicant using the 'Search' function on the 'Applicants' screen.
- 2. Use the 'View' button to the right of the applicant record to open.
- 3. Select the 'Create Application' button from the top right of the screen.

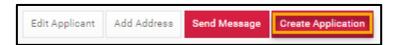

Click in the 'Filter' area to expand the filter options.

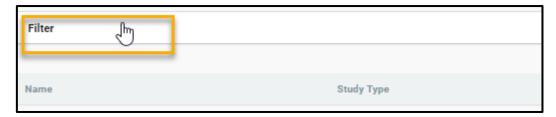

Enter/select the filters required to locate the course the applicant has expressed interest in studying, then select the 'Search' button.

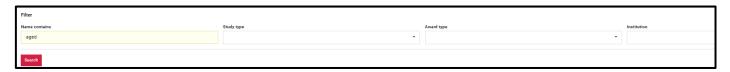

6. Select the '+Apply' button to the right of the course the applicant wishes to apply for.

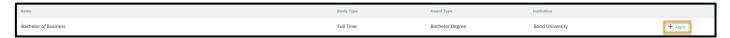

7. The applicant screen is displayed along with a message indicating that a new application has been created. Select the 'Application Form' tab to begin the application.

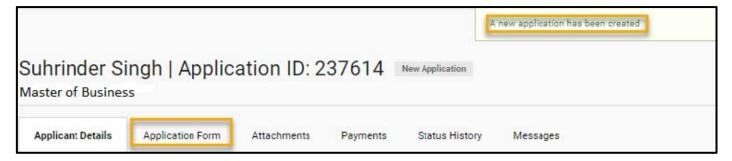

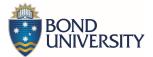

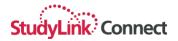

8. The application form is displayed and the relevant information from the applicant record is pre-populated. Complete the remaining fields as required, noting that mandatory fields are indicated with a

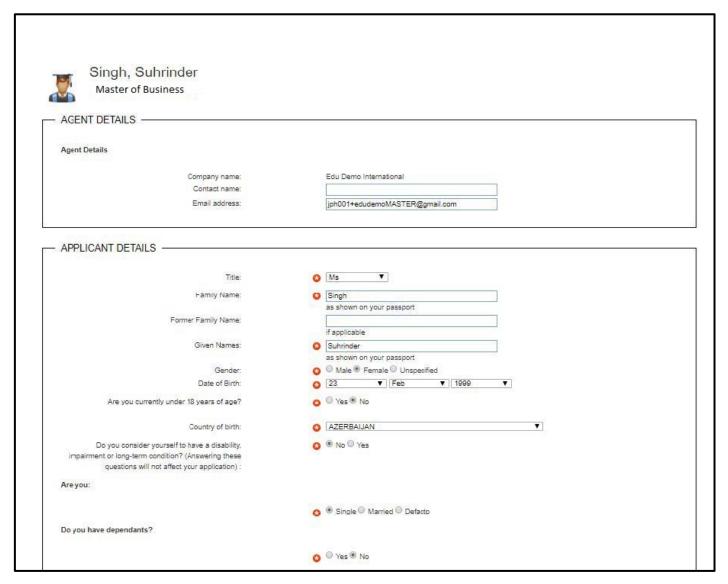

9. If you wish to save the application without completing, select the 'Save and Close' button from the bottom of the screen. Once all mandatory fields have been completed, select the 'Next' button.

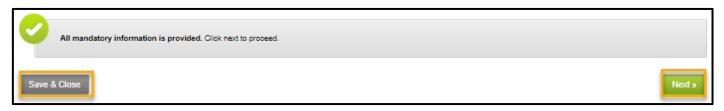

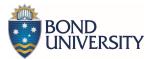

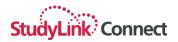

- 10. Documents required to be uploaded are displayed in the 'Required documentation' table and are based on questions in the application form which specify the need for supporting documents. Choose from the following 3 options:
  - a. upload a single file which includes all documents
  - b. upload the documents individually or
  - c. select documents previously uploaded for the applicant

Once complete, select the 'Save' button before continuing.

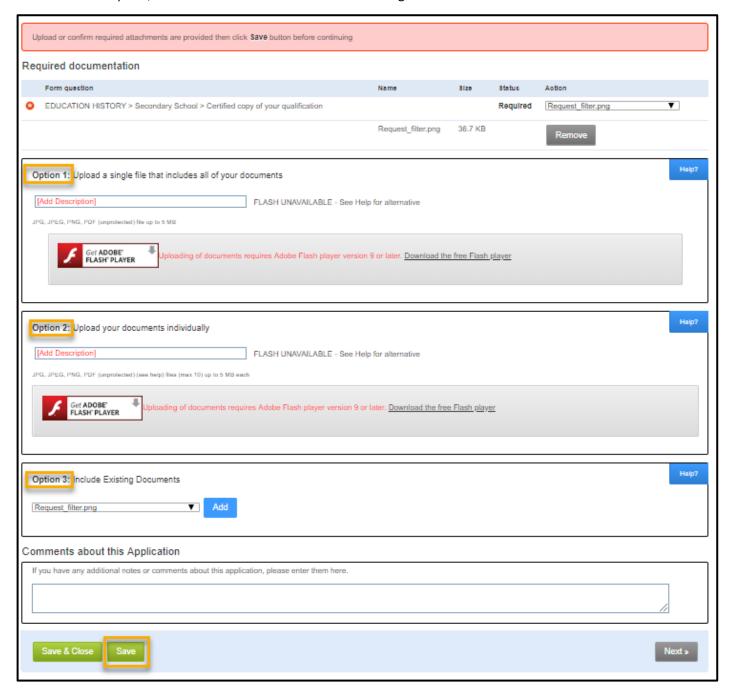

11. Select the 'Next' button to continue.

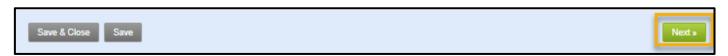

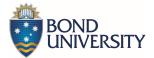

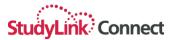

12. Select the 'Submit application' button from the confirmation screen.

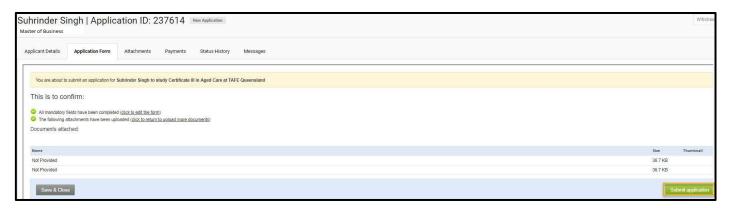

13. The application submission is confirmed.

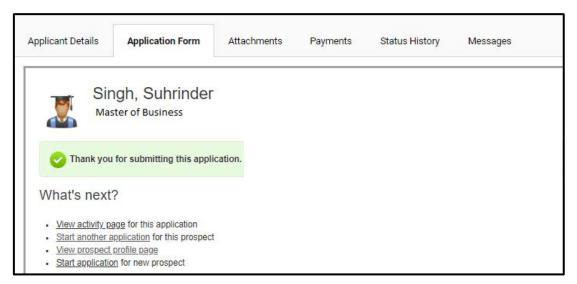

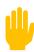

The system contains some validation which prevents you from applying for the same course twice for the same applicant at the same institution. An applicant can however submit multiple applications to different institutions.

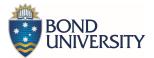

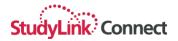

# **Managing applications**

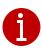

The application menu provides a list of all applications in each status displayed 20 records at a time. From this screen you can export application details, search for particular applications or view an application.

# Search for an application

- 1. There are 2 methods to search for applications:
  - a. Select the 'Dashboard' menu item and view the applications in a particular status
  - b. Select the 'Applications' tab and type the first name or last name of the applicant in the 'Search' area

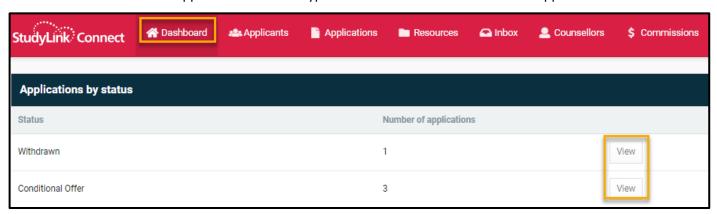

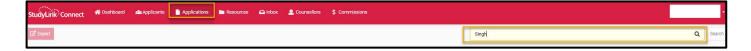

### **Export application details**

- 1. Select the 'Applications' menu item from the top of the screen
- 2. Select the checkbox next to each of the applications you wish to export details for
- 3. Select the 'Export' button

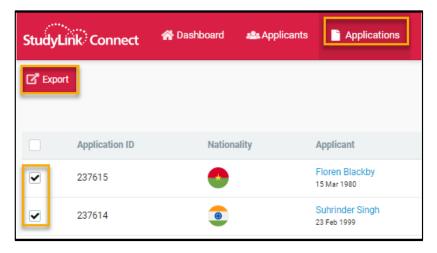

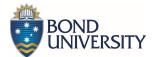

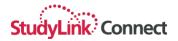

### **Attach supporting documents**

1. To attach further supporting documents to the application, open the application and select the 'Attachments' tab. Drag or select the documents to be attached.

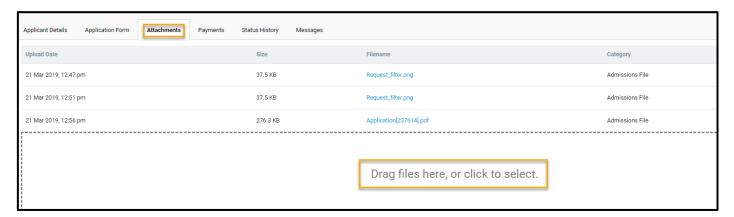

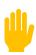

Documents which have previously been uploaded can be attached from the Attachments tab. If documents have been uploaded in error, they can also be deleted from this tab using the 'Delete' button.

# View status history

1. Select the 'Status History' tab in an application to view a list of statuses that the institution has moved the application through while processing.

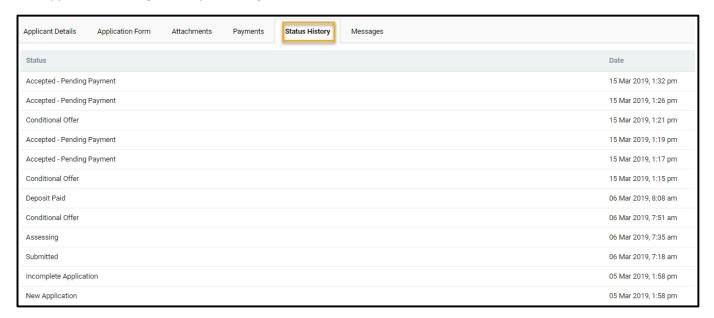

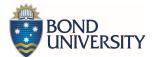

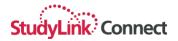

# Send a message to an institution

 To send a message to an institution about an application, select the 'Message' tab from within the application, enter the subject and message body then select 'Send'. Previous messages are listed at the bottom of the screen.

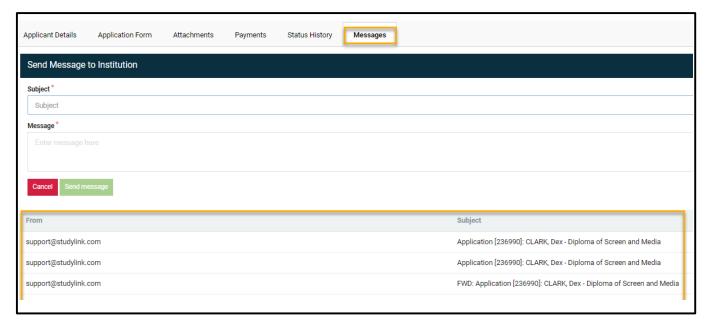

# Withdraw an application

1. From within the application, select the 'Withdraw' button in the top right corner.

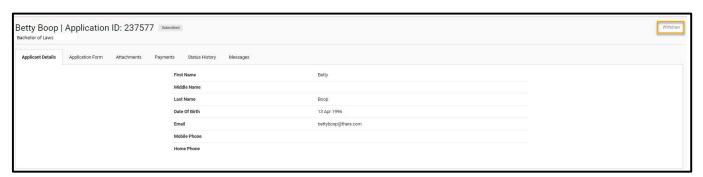

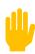

The Withdraw button is only available to applications in certain statuses. The statuses for which the withdraw feature is available can be individually configured by the institution.

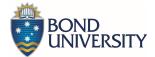

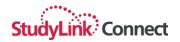

# Respond to an offer from an institution

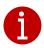

Once the institution has completed assessing an application, they will prepare a letter of offer for the applicant. As an Agent, you are now able to progress that offer by Accepting, Rejecting or Deferring the offer.

- 1. Locate the offer from the 'Dashboard' menu option
- 2. Select the 'View' button to the right of the application
- 3. Select the 'Respond to Offer' button you will be presented with 3 options (please note that you must select the reason for deferral or rejection of offer):
  - a. Accept offer
  - b. Reject offer
  - c. Defer offer

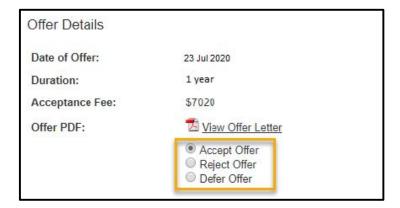

- 4. When you **Accept an offer** you will be presented with two options:
  - a. Be directed to the Western Union payment gateway to make the Deposit payment
  - b. Provided a link which you can send to the student to make payment themselves

Please select option b for Bond University.

5. Select the 'Accept Offer' button.

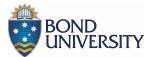

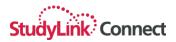

- 6. When you **Reject an offer** you can enter any relevant comments in the 'Comments' text area.
- 7. Select the 'Reject' button.

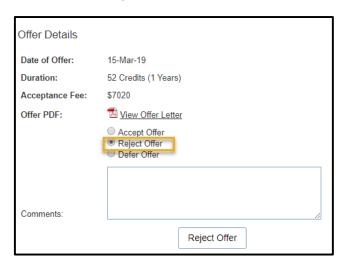

- 8. When you **Defer an offer**, you are required to select the intended intake from the drop down list provided.
- 9. Select the 'Defer' button.

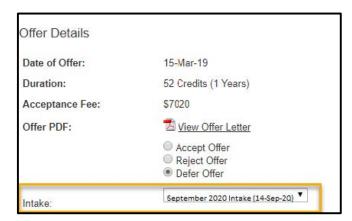

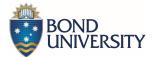

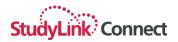

# **Payments**

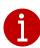

The Payments tab allows Agents to see all financial transactions for an application. Using this tab, you are able to track all payments.

- 1. View an application which is in a post offer status.
- 2. Select the 'Payments' tab to view a list of transactions

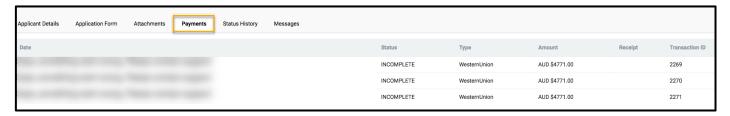

# Inbox

1. To view an email sent from an institution to your Agency about an application, select the 'Inbox' menu item from the top of screen.

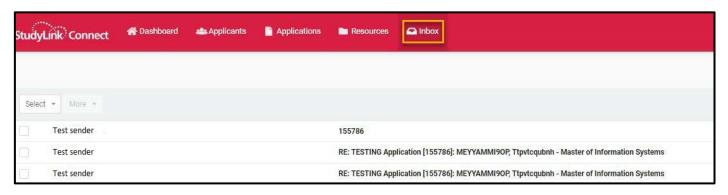

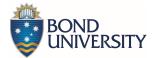

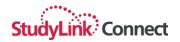

# **Resources**

- 1. To view documents or access links that the institution has made available to you as their Agent, select the 'Resources' menu item at the top of the screen.
- 2. A list of the institutions your Agency works with will be displayed.
- 3. Select an institution to view the resources that they've made available.

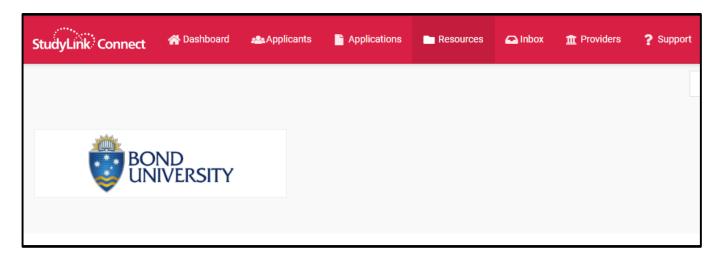

# **Key contacts**

- 1. All login issues, support and training requests can be sent to Maggie Yang, Client Relationship Manager, StudyLink: maggie.yang@studylink.com
- 2. Other enquiries can be sent to Marie Michalas, International Agent Coordinator, Bond University: agents@bond.edu.au